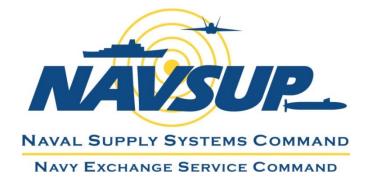

**Effective February 18, 2019** 

# NEXCOM Supplier Shipping Instruction and NEX TMS Routing Guide

## TABLE OF CONTENTS

| TABLE OF CONTENTS   2                                                            |  |
|----------------------------------------------------------------------------------|--|
| I. INTRODUCTION                                                                  |  |
| II. CONTACT INFORMATION                                                          |  |
| III. SUPPLIER GLOSSARY                                                           |  |
| IV. SCHEDULES FOR PLANNING ORDER RELEASES                                        |  |
| V. ACCESS NEX TMS FOR THE FIRST TIME                                             |  |
| VI. FIND YOUR 5-DIGIT SHIP-FROM LOCATION ID8                                     |  |
| VII. CREATE AN ORDER RELEASE                                                     |  |
| VIII. CALCULATE VOLUME IN CUBIC FEET 14                                          |  |
| IX. REVIEW THE ORDER RELEASES YOU INSERTED16                                     |  |
| X. DELETE A SAVED ORDER RELEASE                                                  |  |
| XI. FIND THE ROUTING / SHIP-TO INFORMATION                                       |  |
| XII. IDENTIFY ALL ORDER RELEASES ON ONE SHIPMENT ID                              |  |
| XIII. PROCEDURES FOR PREPARING BILLS OF LADING                                   |  |
| XIV. MANIFESTED FOB ORIGIN PARCEL SHIPMENTS                                      |  |
| XV. SAMPLE FOB ORIGIN TL & LTL BILL OF LADING25                                  |  |
| XVI. PROCEDURES FOR MARKING CARTONS                                              |  |
| XVII. QUESTIONS PERTAINING TO NEXCOM EDI AND UCC 128 SHIPPING LABEL REQUIREMENTS |  |
| XVIII. ROUTING AND TRANSPORTATION CHARGEBACK FEES                                |  |

## I. INTRODUCTION

The Navy Exchange Service Command (NEXCOM) requires our suppliers to obtain routing for all purchase orders regardless of the FOB Terms. The ship-to addresses provided via the routing process supersede the addresses that appear on our purchase orders and are dependent upon several factors: Ship-from locations, aggregate weight and volume of all order releases, capacity constraints, purchase order type, commodity, and FOB terms. Any supplier who ships our merchandise to incorrect addresses will still be subject to charge backs.

Review routing process requirements on **pages 12-21** in our 'Trading Partner Performance Manual': <u>https://www.mynavyexchange.com/assets/Static/DoingBusinessWithUs/contractor\_vendor/docs/Trading\_Partne</u> <u>r\_Performance\_Manual.docx</u>

Changes to supplier user account information including names, email, or phone numbers, supplier source location addresses and passwords must be kept current. Updates to this information and requests for new accounts must be directed to our NEXCOM Traffic Management Group via the email address shown below.

If you have any questions after reviewing this document in its entirety, please email: <a href="mailto:nex.traffic.management.group@nexweb.org">nex.traffic.management.group@nexweb.org</a>

## **II. CONTACT INFORMATION**

| NEX Website                  | https://mynavyexchange.com<br>'Doing Business with Us'<br>'Traffic / Transportation Department' |
|------------------------------|-------------------------------------------------------------------------------------------------|
|                              | NEXCOM Vendor Shipping Instructions<br>Frequently Asked Questions                               |
| NEX TMS URL                  | https://nextms.nexweb.org                                                                       |
| NEX Traffic Management Group | nex.traffic.management.group@nexweb.org                                                         |

## III. SUPPLIER GLOSSARY

This glossary is provided to assist suppliers with understanding the terminology used by NEX TMS.

- 1. <u>Source Location ID</u>: The 5-digit Ship-From ID(s) stored in NEX TMS that identifies your geographic shipfrom location(s). NEX TMS uses this address when planning your order release into a shipment. This data is created and managed by the NEXCOM Traffic Management Group.
- 2. Order Base: The elements of your assigned purchase order that are required for routing and are stored in NEX TMS. NEXCOM Merchandising associates are the only ones authorized to make changes to the purchase order. These changes are made in the NEXCOM merchandising system and under normal conditions are transmitted to NEX TMS within 2 hours.
- 3. <u>**Ready-To-Ship screen**</u>: The NEX TMS screen used by suppliers to create the order release.

- 4. **<u>Order Release</u>**: Routing request for one NEXCOM purchase order.
- 5. **Order Release Weight**: Total weight, in pounds, for one order release. If your order release is to ship on pallets, you must include the weight of the pallets.
- 6. <u>Order Release Pallets</u>: If your order release is to ship on pallets or if your order release is **greater** than **599** cubic feet **(even if not palletized)**, you must indicate the number of standard pallet positions required for the order in the 'Reference Number' field.
- 7. **Pallet Positions:** Example, if your order is loaded on 8 pallets and they can be **double stacked**, you will only use 4 pallet positions. If the order **cannot** be double stacked, you will use 8 pallet positions.
- 8. <u>Order Release Volume</u>: Total volume, in cubic feet, for one order release.
- 9. **Order Release Ship Unit**: One order release is equal to one (1) ship unit.
- 10. **<u>NEX TMS Menu</u>**: The links that appear in a list within the left frame of your NEX TMS window.
- 11. **<u>NEX TMS Screen</u>**: The information that appears within the right frame of your NEX TMS window.
- 12. Interline Bill of Lading: The bill of lading provided by the carrier assigned by NEX TMS and marked as Master. That carrier subcontracts the shipment to another trucking company.

## IV. SCHEDULES FOR PLANNING ORDER RELEASES

NEX TMS is able to plan order releases up to 4 days in advance of the **Early Pickup Date**, provided suppliers submit their routing far enough in advance. Suppliers **must** be aware of the PO Ship Window before inserting an Early Pickup Date.

While you may create your order releases as early as you want, you may **not** create them any less than 24 hours before your expected ship date.

#### Eligible FOB Origin Order Releases:

NEX TMS begins the automated process of planning eligible FOB Origin order releases every **Mon**, **Wed**, and **Fri** at 01:05 AM EST (with the exception of Federal Holidays). FOB Origin planning is unavailable **Tues** and **Thurs (you will not receive routing instructions for Air, Parcel, and LTL)**.

- The planning process is complete on that same day for order releases planned to Air, Parcel and LTL mode. Routing instructions are available to suppliers on **Mon**, **Wed**, and **Fri** normally at **09:30** EST.
- Order releases planned to TL mode require **one** additional **business** day for the routing process to complete. routing instructions are available to suppliers normally at **09:30** EST the following day (**Tues** and **Thurs**). If your shipment was planned to a TL on a **Fri**, you will receive your routing instruction on that upcoming **Mon** normally at **09:30** EST.
- Once routing is available, **suppliers** are to contact the assigned carrier and arrange pickup for **Parcel** and **LTL** mode shipments as soon as possible. **Carriers** awarded shipments planned to **TL** mode will contact the supplier and arrange for pickup once they have secured a delivery appointment with the consignee (NEXCOM warehouse or store).

#### **Eligible FOB Destination Order Releases:**

FOB Destination suppliers require no carrier assignment by NEXCOM and are processed every day. The ship-to addresses for FOB Destination order releases are normally available by 8:00 AM EST daily. Once routing is available, suppliers are to arrange carrier pickup for shipment within the PO window.

If a NEXCOM assigned carrier does not pick up your shipment after 2 business days from the date that you arranged with them, email <u>nex.traffic.management.group@nexweb.org</u>.

Insert the URL address: <u>https://nextms.nexweb.org</u> into one of the browsers below.

#### Warning: Google Chrome is not compatible with NEX TMS.

Oracle recommends any version of Mozilla Firefox as the preferred browser.

**Unsecure Connection Warnings**: Even though our website is secure, the browser software companies such as Mozilla Firefox and Internet Explorer do not recognize our certificates because the Department of Defense publishes their own without filing with the browser companies. When issued a warning message for Mozilla, Click '**Advanced**' and add the exception as shown:

|                                                                                                    | Your connection is not secure                                                                                                    |
|----------------------------------------------------------------------------------------------------|----------------------------------------------------------------------------------------------------|
|                                                                                                    | The owner of nextms.nexwb.org has configured their website improperly. To protect information from being stolen, Firefox has not connected to this website.                                                        |
|                                                                                                    | Learn more Advanced Go Back                                                                                                    |
| Your connection is not secure                                                                                                    | Report errors like this to help Mozilla identify and block malicious sites                                                                                                    |
| The owner of nextms.nexwb.org has configured their website improperly. To protect you information from being stolen, Firefox has not connected to this website. | The certificate is not trusted because the issuer certificate is unknown.<br>The server might not be sending the appropriate intermediate certificates.<br>An additional root certificate may need to be imported. |
| Go Back     1     Advanced       Report errors like this to help Mozilla identify and block malicious sites                                                     | Error code: SEC_ERROR_UNKNOWN_ISSUER Add Exception 2                                                                                                    |

| ocation:                | https://nextms.nexweb.org                                               | Get Certificate                  |
|-------------------------|-------------------------------------------------------------------------|----------------------------------|
| ertificate              | Status                                                                  |                                  |
| his site at             | tempts to identify itself with invalid information.                     | View                             |
| nknown                  | Identity                                                                |                                  |
| he certifi<br>secure si | cate is not trusted because it hasn't been verified as issi<br>gnature. | ued by a trusted authority using |
|                         | nently store this exception 3                                           |                                  |

If using Internet Explorer version 7 or greater, users need to set their '**Compatibility View Settings**' below:

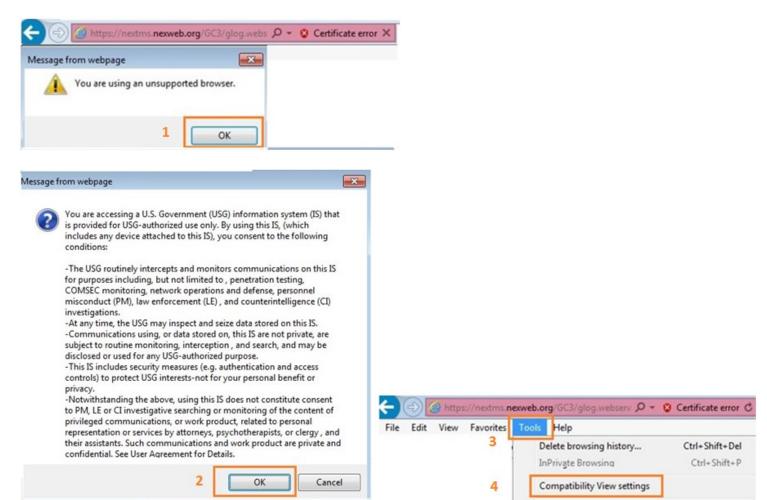

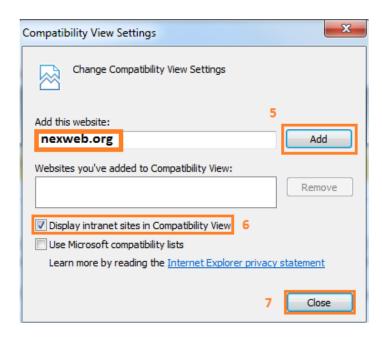

- 1. Upon your first log in you will be prompted to change your password.
  - A. Key your old password once. **NOTE:** Your old password will be **CHANGEME**.
  - B. Key new password twice.

#### <mark>Your complete user name is</mark>: NEX.XXXXXXXXX

**Your Nickname is:** (You may use your nickname below in place of your full user name) XXXXX

<mark>Your old password is</mark>: CHANGEME

2. Create your new password:

#### PASSWORD POLICY

Your password must be a <u>minimum of 14 characters</u> and must <u>include at least the following:</u> Two (2) uppercase letters Two (2) numbers Two (2) special characters Two (2) lower case letters

#### FOR BEST RESULTS

- Always begin and end passwords with letters.
- DO NOT begin or end passwords with numbers or special characters.
- **DO NOT split up the character sets**. Keep upper case together, lower case together, numbers together and special characters together.
- An example of a well formatted password is: sunny!!2018NEX or sunny2018!!NEX

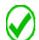

Choose **only** these special characters:

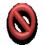

**DO NOT** use special characters displayed below in an NEX TMS password as they can negatively interact with other characters you select:

@ # \$ & \ | ; : " /

3. Click **'UPDATE PASSWORD**' and, if the password is found acceptable, the system will redirect you to the NEX TMS banner page. Click **'OK**' and login using your new password.

#### NEX TMS ACCOUNT POLICY

! % \* -

- User account names and passwords are confidential and may not be shared with other users.
- Users are required to change their passwords every **60** days.
- If your NEX TMS user account is locked, email <u>nex.traffic.management.group@nexweb.org</u> to request a password reset. Please allow **1** business day for the reset.

To find your NEX TMS 5-digit Ship-From ID (location code):

- 1. Login to NEX TMS at <u>https://nextms.nexweb.org</u>.
- 2. From your NEX TMS home page click the <u>LOCATION</u> link.
- 3. Do not populate any of the fields.
- 4. Click 'Search' at the bottom of the page.

| ORDER BASE SHIP UNIT | Location Finder   |                      |
|----------------------|-------------------|----------------------|
| VENDOR ORDER RELEASE | Location          |                      |
| LOCATION             | Location ID       |                      |
|                      |                   | Begins With 🔻        |
| 011) Help            | Corporation ID    |                      |
|                      |                   | Begins With 🔻        |
|                      | Search Sort Order | Lists Actions Export |

If you have **not** been assigned a 5-digit Ship-From ID or you need to make corrections to one you have, please forward the following details to <u>nex.traffic.management.group@nexweb.org</u>:

- 1. Your NEXCOM Purchase Order number
- 2. Your Company's Supplier/Duns 9-Digit ID
- 3. Your Warehouse Location Name(s)
- 4. Street Address(es)
- 5. City(ies)
- 6. Province Code(s)
- 7. Postal Code(s)
- 8. POC name(s)
- 9. Phone#(s)
- 10. Email address(es)

Login to NEX TMS at <u>https://nextms.nexweb.org</u>.

#### 1. Find the Order Base:

- A. Click on 'ORDER BASE SHIP UNIT'.
- B. On the Ship Units tab, in the Order Base Ship Unit ID field, key only the numeric portion of your NEXCOM purchase order.

#### WARNING: Do not key any leading zeros or alpha characters; e.g., 13997594

- C. Click 'Search' at the bottom of your screen or press 'Enter' on your keyboard.
- D. Once your order base is found, click in the small box to the left of the Order Base ID field to create a checkmark.
- E. Click 'NEX Ready to Ship' at the top of your screen.

| VENDOR-DISTRIBUTOR                       | Sh | nip Unit Find | ler          |          |           |        |
|------------------------------------------|----|---------------|--------------|----------|-----------|--------|
| A ORDER BASE SHIP UNIT                   | S  | Ship Units    | General      | Content  | Release   | Instru |
| VENDOR ORDER RELEASE                     | C  | order Base S  | Ship Unit II | )        |           |        |
|                                          | в  | 13997594      |              | Begins   | With 👻    |        |
|                                          | S  | ource Loca    | tion ID      |          |           |        |
| Supplier Shipping<br>Instruction and TMS |    |               |              | vn Beg   | jins With | •      |
| Routing Software Guide Eff               | D  | estination)   | Location IC  | -        |           |        |
| 06/08/2015                               |    |               |              | vn Beg   | jins With | •      |
|                                          |    |               |              |          |           |        |
| (                                        | c  | Search So     | ort Order    | Lists Ac | tions Ex  | port   |

| ORACLE               | Ľ | OGISTIC           | S Version 6.3.1     |                           |      | F                 |
|----------------------|---|-------------------|---------------------|---------------------------|------|-------------------|
| VENDOR-DISTRIBUTOR   |   | Ship Unit         | Total Found:        | 1                         | View | NEX Ready To Ship |
| VENDOR ORDER RELEASE |   | Pages 1           | Selected Page       | : 1 Total: 1              |      |                   |
|                      | D | ID<br>ID<br>NEX.1 | <u>13997594-001</u> | Order Base ID<br>13997594 |      |                   |

The Ready to Ship screen opens.

|                                                                        | Ready To Ship              |                                                                                                    |    |                 |                  |          |                           |    |
|------------------------------------------------------------------------|----------------------------|----------------------------------------------------------------------------------------------------|----|-----------------|------------------|----------|---------------------------|----|
|                                                                        | Order Base ID<br>13997594  |                                                                                                    | _  |                 |                  |          |                           |    |
|                                                                        | Remark Qualifier ID        | Remark Text                                                                                                    | Se | elect ye        | our date         |          |                           | -  |
|                                                                        | COMMENT_DESC               | NONE                                                                                                    | 9  | S Febr          | ruary 🔻          | 2018     | B 🗘 📎                     | )  |
|                                                                        | PROMO_DESC                 | NONE                                                                                                    |    | un Mon<br>28 29 | Tue Wed<br>30 31 | Thu<br>1 | Fri Sat<br>2 3            | 4  |
|                                                                        | 🖃 Ship Units               |                                                                                                    |    | 4 5<br>11 12    | 6 7<br>13 14     | 8<br>15  | 9 10<br>16 17             |    |
| *Do not insert a date/time<br>before the pre-populated<br>date/time    | 2018-02-06 06:00:00        | Late Pickup Date *Do not insert a Early Pickup<br>2018-02-09 18:00<br>date/time that is after the<br>Late Pickup date/time |    | 18 19<br>25 26  | 20 21<br>27 28   | 22<br>1  | 23 24<br>2 3<br>t your ti | me |
| *You must replace the<br>pre-populated 9-digit<br>supplier number with | * Ship From<br>005121185 3 | Ship To                                                                                                    |    |                 |                  |          |                           | -  |
| your 5-digit source loc<br>ID                                          | * Weight<br>LB • 4         | * Volume<br>OU FT  5                                                                                                    |    |                 |                  |          |                           |    |
|                                                                        | * Ship Unit Count<br>1     | *Do not use the blue volume<br>calculator                                                                                  |    |                 |                  |          |                           |    |

#### 2. <u>Early Pickup Date</u> Replace the pre-populated **PO Early Pickup Date/Time** with your ship date/time. \*\*DO NOT INSERT A DATE/TIME THAT IS BEFORE THE PRE-POPULATED PO EARLY PICKUP DATE/TIME\*\*

- A. Click the calendar icon to the right of this field.
- B. On the pop-up calendar, **first** find the <u>month</u>, <u>year</u>, and <u>time of day</u> (military time) by clicking on the appropriate drop-down arrows along the top and bottom margins of the calendar.
- C. **Then** click on the appropriate <u>day</u> of the month.
- D. The calendar will close and the Early Pickup Date field will be populated in the correct Date/Time format.

**Note:** The pre-popluated Early Pickup and Late Pickup dates are transmitted to TMS from the current purchase order and represent the Ship Not Before and Ship Not After dates. The date you enter in the Early Pickup Date field **must** fall between these two dates <u>AND</u> must be no less than 48 hours away (or in emergency situations, 24 hours) to provide sufficient time to plan all order releases. If your date does not meet these criteria, you will not be able to create an order release.

- 3. **<u>Ship From</u>** The pre-populated number is the NEXCOM supplier number for your corporation.
  - A. **Replace** this 9-digit supplier number with the 5-digit Ship-From ID that identifies the physical address from which this order release will ship.

#### 4. Weight

- A. Enter the total weight in <u>pounds</u> for all items shipping on this one order release.
- B. If your order release is to ship on pallets, include the weight of the pallets.
- C. Do NOT key a number with more than 2 decimal places.

#### 5. <u>Volume</u>

- A. Enter the total volume in <u>cubic feet</u> for all items shipping on this one order release.
- B. Review the '<u>Calculate Volume in Cubic Feet</u>' in Section VIII for further instructions.
- C. Do NOT key a number with more than 2 decimal places. e.g., <u>31.234</u>
- D. **Do NOT** use the '<u>volume calculator</u>' on this screen to calculate cubic feet.

#### 6. Pallets (includes floor loaded)

- A. It is imperative that suppliers transmit pallet positions so that NEXCOM's TL carriers know how much space is being taken up on a trailer and bid approrpriately on that load.
- B. If your order release is to ship on pallets **OR** if your order release is **599** cubic feet **or greater (even if not palletized)**, you must indicate the number of standard pallet positions required for the order in the 'Reference Number' field.
- C. Always round up pallet count for partial cubic feet. Here is a quick guide that you can use: <u>NEXCOM Cubic Feet Pallet Position Guide.pdf</u>
- D. Once you have identified the **<u>correct volume in cubic feet.</u>** 
  - i. Click the drop-down arrow in the 'Reference Number Qualifier ID' field and press the 'P' key on your keyboard to quickly find the '**PALLET**' qualifier.
  - ii. Enter the appropriate number of pallets or pallet positions in the 'Reference Number' field.
  - iii. Click 'Save' to the right of the 'Reference Number' field to save the pallet count to the Order Release.
  - iv. Click 'Save' at the bottom left of the screen once all fields are populated correctly.

| - Order Release                                                    |                              |      |    |
|--------------------------------------------------------------------|------------------------------|------|----|
| Reference Numbers     Reference Number Qualifier ID     PALLET D i | * Reference Number<br>5 D ii | Save | Di |
| Top Save D iv                                                      |                              |      |    |

- 7. When your order release is successfully saved to the NEX TMS database, you will receive a confirmation message which states, **"You successfully created the following records."**
- 8. Click '**Create Another**' on the confirmation page to begin a new search for another order base ship unit OR click the '**X**' in the upper right hand corner to close.

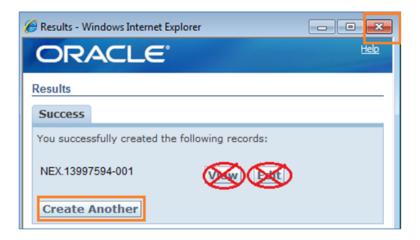

WARNING: Do not click 'View' or 'Edit'. Order releases may not be edited in NEX TMS by suppliers. You must delete an order release that contains errors and create a new one. See Section X '<u>Delete a Saved</u> <u>Order Release</u>'.

#### 9. Explanation of Errors / Warnings while creating an order release

A. If the ship date you enter in the Early Pickup Date field is less than 48 hours away, NEX TMS will not have sufficient time to plan all order releases. To modify the date, click 'Cancel', change the date field and save your record.

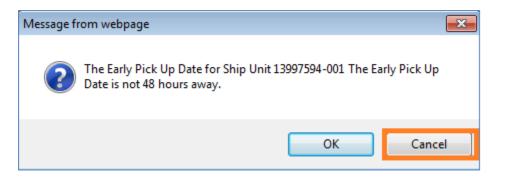

B. If you receive an **error** as displayed below, click '**OK**' and revise the Early Pickup Date field to a Date/Time that is greater than 24 hours away.

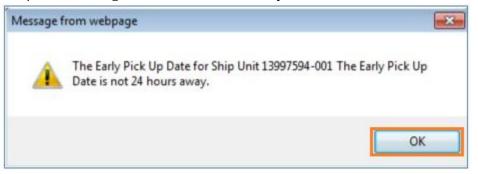

C. If the Early Pickup Date is not properly formatted you may receive this **error**. Click '**OK**' and choose a correct date/time.

Note: Example of a correct date/time is: 2011-08-16 18:00:00 (YYYY-MM-DD HH:MM:SS).

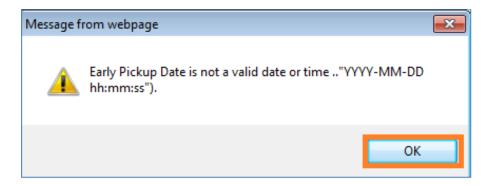

D. If the Order Base <u>Late Pickup Date</u> (PO Ship Not After) Date/Time is less than 24 hours away, you will NOT be able to create an order release. You must ask your NEXCOM Merchandising point-of-contact for an extension to the purchase order before successfully creating an order release. NEXCOM Traffic Management associates are not authorized to modify NEXCOM purchase orders.

E. If you key a number with **more than 2 decimal places** in the 'Weight' or 'Volume' fields you will receive the **error** "**Volume precision must be less than 3**". Click **'OK'** and insert a correct decimal volume.

Example: The volume 4.128 is **not** correct; however 4.13 or 4.1 or 4 are **correct**.

| * Volume<br>4.128 🝑 CU FT 🔹          |
|--------------------------------------|
| Message from webpage                 |
| Volume precision must be less than 3 |
| ОК                                   |
|                                      |

#### 10. Review Order Releases for accuracy

- A. If any information is missing or incorrect, the wrong carrier or ship-to address could be assigned.
- B. Review your order releases by following Section IX, '<u>Review the Order Releases You Inserted</u>'.
- C. If any of the information is incorrect, delete the order release and re-create it. Order releases may **NOT** be edited in NEX TMS by suppliers. See <u>Section X</u> for instructions on how to delete an order release.

#### 11. Find Routing and Ship To addresses

See <u>Section XI</u> for information on how to Find Routing and Ship To addresses.

Warning: Any information that is missing or incorrect which results in excessive freight costs or incorrect carrier assignment including equipment ordered and not used, will result in a chargeback for excessive freight costs and a processing fee of \$300 for each offense.

You MUST provide the total volume of your order release in cubic feet.

- 1. Measure in inches, L (length), W (width), and H (height) to the furthest point of **each pallet**, **stack**, **carton**, **etc**.
- 2. Multiply L x W x H to obtain cubic inches per **pallet**, **stack**, **carton**, **etc**. and then divide your results by 1728 to convert cubic inches to cubic feet.
- 3. Add cubic feet results for **all** pallets, stacks, cartons, etc. to obtain total cubic feet for the entire order release.
- 4. Enter the total cubic feet of your order in the 'Volume' field and verify the default measure is CU FT.

#### **Multiple Box Example:**

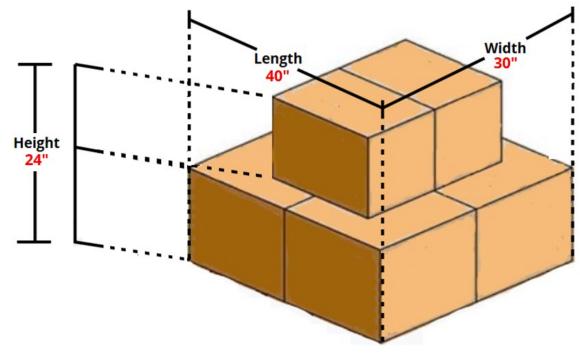

**Example:** The total shipment length is 40 inches, width is 30 inches, and height is 24 inches. The user calculated 40 \* 30 \* 24 = 28,800 and then divide 28,800 by 1728 = 16.66 The user keyed 16.66 in the 'Volume' field and verified the default measure is set to CU FT.

| • Weight |     |    |   | • Volume |       |   |       |   |
|----------|-----|----|---|----------|-------|---|-------|---|
|          | 200 | LB | • |          | 16.66 | V | CU FT | • |
|          |     |    |   |          |       |   |       |   |

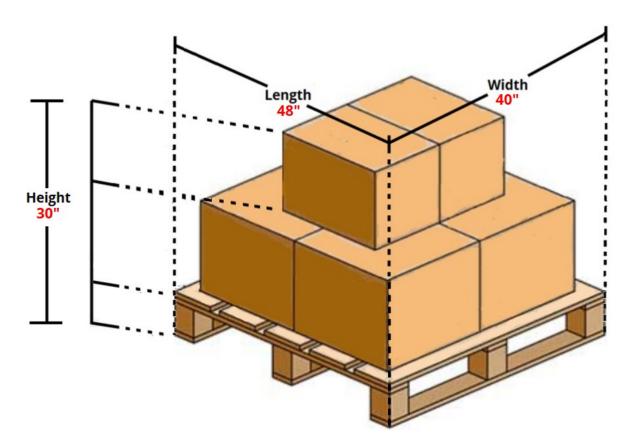

**Example:** The total shipment length is 48 inches, width is 40 inches, and height is 30 inches. The user calculated 48 \* 40 \* 30 = 57,600 and then divide 57,600 by 1728 = 33.33 The user keyed 33.33 in the 'Volume' field and verified the default measure is set to CU FT.

#### \*\*\*Don't forget to include the pallet weight for an order release\*\*\*

| * Weight |     |    |   | * Volume |       |   |       |   |
|----------|-----|----|---|----------|-------|---|-------|---|
|          | 350 | LB | • |          | 33.33 | V | CU FT | • |
|          |     |    |   |          |       | · |       |   |

WARNING: Do NOT use the volume calculator in NEX TMS by clicking the blue box icon to populate the three Length Width or Height fields!

| * Weight                    | * Volume        |
|-----------------------------|-----------------|
| 1500 LB 🔻                   | CU FT 🗸         |
| * Ship Unit Count           | Vength<br>Width |
| Release Instruction History |                 |
|                             | Height          |
| Order Release               |                 |
| Reference Numbers           | Calculate       |

- 1. To view an order release you've just created:
  - A. From your NEX TMS home page, click the <u>VENDOR ORDER RELEASE</u> link.
  - B. In the Order Release ID field, key the PO number.
    - WARNING: Do not key any leading zeros; e.g., 13997594
  - C. Or, to view **all** order releases just created, input 'Insert Time' 'After Today 00:00'.
  - D. Click 'Search' at the bottom of your screen.

|                                                                                      | Order Release   | Release Lines                  | Scheduling     | Order Stop |  |  |  |  |  |  |  |
|--------------------------------------------------------------------------------------|-----------------|--------------------------------|----------------|------------|--|--|--|--|--|--|--|
| VENDOR ORDER RELEASE                                                                 | Order Release I | D                              |                |            |  |  |  |  |  |  |  |
| LOCATION                                                                             | 13997594        | Begins                         | With 🔻         |            |  |  |  |  |  |  |  |
| LOCATION                                                                             | Order Release R | eference Numbe                 | r Qualifier    |            |  |  |  |  |  |  |  |
| Supplier Shipping<br>Instruction and TMS<br>Routing Software Guide Eff<br>06/08/2015 | AO<br>BUYER     | -                              |                |            |  |  |  |  |  |  |  |
|                                                                                      | Order Release R | Order Release Reference Number |                |            |  |  |  |  |  |  |  |
|                                                                                      |                 | Begins                         | With 👻         |            |  |  |  |  |  |  |  |
|                                                                                      | Indicator       |                                |                |            |  |  |  |  |  |  |  |
|                                                                                      | -               |                                |                |            |  |  |  |  |  |  |  |
|                                                                                      | Insert Time     |                                |                |            |  |  |  |  |  |  |  |
| 0                                                                                    |                 | At I                           | fter Today 00: | • 00       |  |  |  |  |  |  |  |

2. To review the 5-Digit ID, Early Pickup Date, Weight and Volume you entered, slide the horizontal scroll bar to the right of your Order Release query finder screen.

| Order Release Total Found: 1 View Delete Actions |                 |        |                   |                       |                 |                   |  |  |  |  |
|--------------------------------------------------|-----------------|--------|-------------------|-----------------------|-----------------|-------------------|--|--|--|--|
| Pages 1   Selected Page: 0 Total: 0   🖉 📝 ا 🗸 🛐  |                 |        |                   |                       |                 |                   |  |  |  |  |
|                                                  | ID              | Source | Early Pickup Date | Late Pickup Date      | Total Gross We. | Total Gross Volu. |  |  |  |  |
|                                                  | NEX.13997594-00 | 00121  | 2012-04-28 16:00  | 2012-05-14 22:00 Amer | 23,000.00 LB    | 2,300.00 CUFT     |  |  |  |  |
|                                                  |                 |        |                   |                       |                 |                   |  |  |  |  |

- 3. To view the Pallet Reference Number you inserted:
  - A. Place a check mark to the left of the ID field
  - B. Click 'View'
  - C. Click the '+' sign to the left of 'More' on the Order Release screen. The number of standard pallet positions you entered is shown under the Reference Number section, Pallet line.

|                                                            | Order Release                    | 💙 1 of 1                      | Actions                |         |
|------------------------------------------------------------|----------------------------------|-------------------------------|------------------------|---------|
|                                                            | Order Release ID<br>13997594-001 | Priority<br>1                 | OTM Version<br>6.0     | Status  |
|                                                            | Total Weight<br>23,000.00 LB     | Total Volume<br>2,300.00 CUFT | Total Ship Unit Count  |         |
| c                                                          | More                             |                               |                        |         |
|                                                            | Order Release ID                 | Routing Co                    | nstraint ID Route      | Code ID |
|                                                            | 12583824-005                     |                               |                        |         |
| Order Release Total Found: 1 B View                        | Reference Num                    | bers                          |                        |         |
|                                                            | Reference Number                 | er Qualifier ID               | Reference Number       |         |
| Pages 1   Selected Page: 0 Total: 0 🖉 📝 📇 🍇 🗐              | FREIGHT TERMS                    |                               | 01                     |         |
| ID Source., Early Pickup Date Late Pickup Da.              | GLOG                             |                               | NEX.13997594-001       |         |
| V NEX.13997594-001 00121 2012-04-28 16:00 2012-05-14 22:01 | ORDERSUPPLIER                    |                               | NEX.13997594-001 DB SI | MITH    |
|                                                            | PALLET                           |                               | 16                     |         |
|                                                            | RTK DEPT                         |                               | 056                    |         |

If information on a saved order release is not correct, it is imperative that you delete the order release and re-create it. **WARNING: Order releases may NOT be edited in NEX TMS by suppliers.** 

- 1. Delete a Saved Order Release
  - A. From your NEX TMS home page, click the <u>VENDOR ORDER RELEASE</u> link.
  - B. In the 'Order Release ID' field, key the Order Release ID that needs to be deleted. **No leading zeros and no suffix** (-001, -002, etc.); **e.g., 13997594**
  - C. Click 'Search' at the bottom of the screen
  - D. To delete an order release, place a check mark to the left of the ID field > click 'Delete'.

| V | ENDOR-DIST                           | RIBUTOR             |       | Order Release Fin                   | nder     |          |             |   |
|---|--------------------------------------|---------------------|-------|-------------------------------------|----------|----------|-------------|---|
|   | ORDER BASE                           | SHIP UNIT           |       | Order Release                       | Release  | e Lines  | Schedulin   | g |
| A | VENDOR ORI                           | DER RELEASE         |       | Order Release I                     | D        |          |             |   |
|   | LOCATION                             |                     | в     | 13997594                            |          | Begins   | With 👻      |   |
|   | LOCATION                             |                     |       | Order Release R                     | eference | Number   | r Qualifier |   |
|   | Supplier Ship<br>Instruction a       | nd TMS              |       | AO                                  |          | <b>^</b> |             |   |
|   | Routing Soft<br>06/08/2015           | ware Guide Eff      |       | BUYER                               |          | -        |             |   |
|   |                                      |                     | с     | Search Sort O                       | rder Ex  | port     |             |   |
|   | Order Rele                           | ase Total Fo        | ound: | Dele                                | ete      |          |             |   |
|   | Pages 1                              | Selected Pag        | e: 0  | Total: 0   🔑 📝                      | L 5      |          |             |   |
| D | <ul> <li>✓ +</li> <li>✓ +</li> </ul> | ID<br>NEX.13997594- | 001   | Source Early Pic<br>00121 2012-04-2 |          |          |             |   |
| - |                                      | 1121110001004       |       | 4                                   |          |          |             |   |

If you are unable to delete an order release email <u>nex.traffic.management.group@nexweb.org</u>

- 1. To find your ship-to/routing information on the Remarks section of your order release:
  - A. From your NEX TMS home page, click the <u>VENDOR ORDER RELEASE</u> link.
  - B. In the Order Release ID field, key the PO number.

Warning: Do not key any leading zeros; e.g., 13997594

C. Click 'Search' at the bottom of your screen.

| VENDOR-DISTRIBUTOR                                                                   |   | Order Release Fin | nder    |        |           |       |
|--------------------------------------------------------------------------------------|---|-------------------|---------|--------|-----------|-------|
| ORDER BASE SHIP UNIT                                                                 |   | Order Release     | Release | Lines  | Sched     | uling |
| A VENDOR ORDER RELEASE                                                               |   | Order Release I   | D       |        |           |       |
| LOCATION                                                                             | в | 13997594          |         | Begins | With 🗖    | -     |
| Supplier Shipping<br>Instruction and TMS<br>Routing Software Guide Eff<br>06/08/2015 |   | AO<br>BUYER       |         | Number | r Qualifi | er    |
|                                                                                      | c | Search Sort O     | rder Ex | port   |           |       |

- D. When the Order Release(s) is found:
  - i. The Indicator field will show:
    - A loo icon represents FOB Origin.
    - A local icon represents FOB Destination.
    - A 💽 icon represents a temporary Order Release hold (nothing to do with credit).
      - icon represents an Order Release hold (please <u>contact</u>).
  - ii. The Tender Status field will show:

Carrier\_Confirmed - the routing information is populated (or is being populated).Carrier\_Pending - has been planned to TL mode and the routing process is not yet complete.Not\_Tendered - has not yet been planned to a shipment.

|   | Order | Rele | ase              | F         | View Delete Actions       |                        |
|---|-------|------|------------------|-----------|---------------------------|------------------------|
|   | V     | +    | ID               | Indicator | <u>Status</u>             | TENDER STATUS          |
| Е | V     | +    | NEX.19091526-001 | ODi       | PLANNING_EXECUTED - FINAL | CARRIER_CONFIRMED D ii |
|   |       | +    | NEX.19206489-001 | 0         | PLANNING_EXECUTED - FINAL | CARRIER_PENDING        |
|   |       | +    | NEX.19400665-001 |           | PLANNING_PLANNED - HOLD   | NOT_TENDERED           |
|   |       | +    | NEX.19400304-001 | <u> </u>  | PLANNING_PLANNED - FINAL  | CARRIER_CONFIRMED      |
|   |       | +    | NEX.19524106-001 | 0         | PLANNING CREDIT HOLD _    | NOT TENDERED           |

- E. Click the small box to the left of the ID field to populate a checkmark next to the ID number.
- F. Click the 'View' icon at the top of the page.
- G. Scroll down to the 'Remarks' section where the routing / ship-to information is provided.

| Remark Qualifier<br>ID | Remark Text                                                                                                   |
|------------------------|----------------------------------------------------------------------------------------------------|
| COMMENT DESC           | NONE                                                                                                    |
| PROMO DESC             | NONE                                                                                                    |
| SHIPMENT INFO          | Shipment ID=0000108 Carrier=ABF; Transport Mode= LTL                                                          |
| STOP INFO              | Shipment ID=NEX.0000108;Stop Num=1; Ship Date=28-NOV-11                                                       |
| PLAN TO ADDRESS        | NAVY EXCHANGE NORTHEAST DC / BLDG CD1 9222 HAMPTON BLVD, NORFOLK / VA / 23505 / USA                           |
| TENDER STATEMENT       | Transportation Hereunder is for the account of US Government. Tender Number:1592 applies to shipment 0406108. |
| CALL IN NUMBER         | 1855913010289W209992                                                                                          |
| SHIP VIA               | Ship via: ABF: LTL SERVICE                                                                                    |

2. FOB Origin purchase orders (NEXCOM chooses the carrier and pays for freight):

#### A. Shipment Info

- i. The Remark Text to the right of this field displays the Shipment ID assigned to your order release.
- ii. All of your order releases with the same Shipment ID are to move together as one shipment. **See** <u>Section XII</u> to find all order releases scheduled to move on one Shipment ID.
- iii. The carrier name (abbreviated) and mode of transport are also displayed here. Suppliers are responsible for contacting national LTL (less than truckload), Air, and Parcel mode carriers to arrange pickup. TL mode carriers will contact you to arrange pickup once they have secured a delivery appointment with the consignee.

#### B. Stop Info

- i. When your order release is planned to a TL mode shipment, these remarks display the stop number for your pickup along the carrier's route. If your order release is not planned to TL mode, the stop info will always be displayed as, "**Stop Num=1**".
- ii. The date displayed here is the date when your Shipment ID was generated by NEX TMS.

#### C. <u>Plan-To Address</u>

i. Displays the Ship-To address for your order release.

#### D. <u>Tender Statement</u>

- i. Displays the tender statement that **must** appear on the BOL when the mode of transport is LTL.
- ii. Displays the phone number for pickup only when the designated carrier utilizes the same phone number for all pickups within the continental United States.

#### E. <u>Call-In-Number</u>

i. Displays the call-in number that applies to this order release.

#### F. Ship Via

i. This remark text displays the full name of the designated carrier.

## If a NEXCOM assigned carrier does not pick up your shipment after 2 business days from the date that you arranged with them, email <u>nex.traffic.management.group@nexweb.org</u>

- 3. **FOB Destination** purchase orders (supplier chooses the carrier and pays for freight):
  - A. Plan-To Address
    - i. Remark text displays the 'Ship-To' address for your order release.
  - B. **Call-In-Number** 
    - i. Displays the call-in number that applies to this order release.

| - Remarks              |                                                                              |
|------------------------|------------------------------------------------------------------------------|
| Remark Qualifier<br>ID | Remark Text                                                                  |
| COMMENT DESC           | NONE                                                                         |
| PROMO DESC             | NONE                                                                         |
| PLAN TO ADDRESS        | NAVY EXCHANGE WEST COAST DC / 4250 EUCALYPTUS AVE, CHINO / CA / 91710<br>USA |
| CALL IN NUMBER         | 0012110801120217W225995                                                      |

#### Once routing is available, you are to arrange carrier pickup via your carrier as soon as possible.

#### 4. No Record Found

A. If you are unable to locate your order release, email <u>nex.traffic.management.group@nexweb.org</u>

NEX TMS may plan multiple order releases into one shipment. The shipment ID number is visible under the Remarks section of each planned FOB Origin order release.

- 1. To query all order releases assigned to the same Shipment ID which is provided in the 'Shipment Info' remark:
  - A. Click the 'VENDOR ORDER RELEASE' link to open the Order Release Finder screen.
    - i. The default tab is 'Order Release'.
    - ii. Click on the 'Advanced' tab (last tab on the right).
  - B. Key the seven-digit Shipment ID in the 'Shipment ID' field. **DO NOT** key the prefix 'NEX.'
  - C. Click the 'Search' icon at the bottom of the screen or hit the 'Enter' key on your keyboard.
  - D. This query will return the total number of order releases planned on the queried shipment ID.

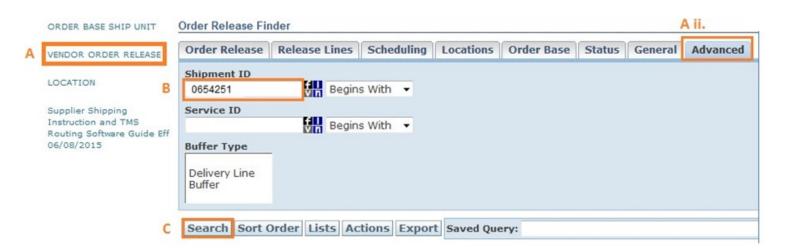

| 1   | Order | Release Total Fo                                                                                                | und: 2            | View   | Delete Actio   | 0115  | <u> </u> |
|-----|-------|----------------------------------------------------------------------------------------------------|-------------------|--------|----------------|-------|----------|
|     | Page  | In the second second second second second second second second second second second second second second second | e: 0 Total: 0   🖉 |        | 1              |       | 1        |
|     | 1     | ID                                                                                                    | Order Release     | Source | Source Locatio | Indic | Status   |
|     |       | NEX.10041017-001                                                                                                | 10041017-001      | 00121  | X-PRODUCTS     | W     | PLANNING |
| 1.1 | 100   | NEX.10041025-001                                                                                                | 10041025-001      | 00121  | X-PRODUCTS     | W     | PLANNING |

- The Shipment ID, Tender Number, Call-In Number and Ship-To address can be found under the Remark Text fields of the Order Release(s). See Section XI '<u>Find the Routing / Ship-To Information</u>' for assistance.
- Order Releases with the same shipment ID are to be consolidated on **one** bill of lading. If unable to consolidate, create a **Master** bill listing all underlying bill of lading numbers with associated POs. See Section XII '<u>Identify All Order Releases on One Shipment ID</u>' for assistance.
- For Interline moves, use the BOL that the primary carrier provides and mark it as 'Master'.
- Failure to prepare the bill of lading properly may result in a charge back for excessive freight costs and a processing fee of \$300.00 for each offense.
- 1. ALL FOB Origin and Destination bills of lading require the following information:
  - A. Your company name.
  - B. Our entire Ship-To address as identified by your order release '**Plan-To Address'** remark text field.
  - C. Our PO number(s).

#### 2. FOB Origin Truck Load (TL) bills of lading are to also include:

- A. Shipment ID formatted with the NEX. prefix and 7 numbers; e.g., NEX.0000108.
- B. Call-in numbers associated with the Shipment ID.
- C. The following statement: **"Bill to NEXCOM Transportation Office, 3280 Va. Beach Blvd., Virginia** Beach, VA 23452-5724."
- D. All FOB Origin bills of lading must be shipped on a COLLECT basis.

#### 3. FOB Origin Less Than Truck Load (LTL) bills of lading are to also include:

- A. Shipment ID formatted with the NEX. prefix and 7 numbers; e.g., NEX.0000108.
- B. Call-in numbers associated with the Shipment ID.
- C. The following statement: **"Bill to NEXCOM Transportation Office, 3280 Va. Beach Blvd., Virginia** Beach, VA 23452-5724."
- D. "U.S. GOVERNMENT. TENDER NUMBER \_\_\_\_\_\_ APPLIES." noted in the body of the bill of lading.
- E. All FOB Origin bills of lading must be shipped on a COLLECT basis.

#### 4. FOB Destination bills of lading are to also include:

- A. Call-in numbers associated with the Shipment ID.
- B. Ship-To address provided in the '**Plan-To Address**' remark text of your order release.
  - i. The routing instructions provided in TMS, **supersede** the address provided on the original PO.
  - ii. Failure to ship to the correct address will result in a chargeback.
- C. All FOB Destination shipments must be shipped on a **prepaid** basis.
- D. Carriers must allow a minimum of 4 hours for a live unload or a minimum of 48 hours to unload a drop trailer.
- E. The supplier must add the statement "<u>Vendor</u> will be responsible for extra accessorials noted on the delivery receipt."

## SAMPLE FOB ORIGIN TL & LTL BILL OF LADING NOT A NEXCOM BILL OF LADING FORM

\*Page 1 of 1

|   |                                                                                                    | SHIP FROM                                                                                                    |          |                |                |                              |                                                        | B                                                     | Bill of Lading Number:                                                                                                    |                |           |         |                                                                                                    |                                                                |                              |                                  |
|---|----------------------------------------------------------------------------------------------------|----------------------------------------------------------------------------------------------------|----------|----------------|----------------|------------------------------|--------------------------------------------------------|-------------------------------------------------------|----------------------------------------------------------------------------------------------------|----------------|-----------|---------|----------------------------------------------------------------------------------------------------|----------------------------------------------------------------|------------------------------|----------------------------------|
| L | 136 Pa                                                                                                    | ndor Company<br>Park Way Dr.<br>ferson, OH 34242                                                                                                    |          |                |                |                              |                                                        |                                                       |                                                                                                    | BAR CODE SPACE |           |         |                                                                                                    |                                                                |                              | -                                |
|   |                                                                                                    |                                                                                                    |          | SH             | IIP TO         |                              |                                                        | C                                                     | arrier                                                                                                    | Nam            | e:        |         |                                                                                                    |                                                                |                              |                                  |
| L | Navy Exchange Norfolk Main<br>CD13 1560 MALL DR<br>FLEET, VA 23511                                                                                                    |                                                                                                    |          |                |                |                              |                                                        | railer n<br>erial nu                                  |                                                                                                    |                |           |         |                                                                                                    |                                                                |                              |                                  |
| h | THIRD PARTY FREIGHT CHARGES BILL TO                                                                                                    |                                                                                                    |          |                | S              | CAC:                         |                                                        |                                                       |                                                                                                    |                |           |         | -                                                                                                    |                                                                |                              |                                  |
| L | NEXCOM TRANSPORTATION OFFICE<br>3280 VIRGINIA BEACH BLVD.<br>VIRGINIA BEACH, VA 23452                                                                                                    |                                                                                                    |          |                |                |                              |                                                        |                                                       | ro Nun                                                                                                    | nber:          |           | R       | ar code spa                                                                                                    | )e                                                             |                              |                                  |
|   | "U.S. C                                                                                                    | Special Instructions:<br>"U.S. GOVERNMENT. TENDER NUMBER 1234 APPLIES."                                                                                                    |          |                |                |                              | S.*                                                    | - Fr                                                  | Freight Charge Terms (Freight charges are prepaid unless marked otherwise):<br>Prepaid Collect ALL 3rd Party                          |                |           |         | Freight charges are prepaid                                                                                                    |                                                                |                              |                                  |
| - |                                                                                                    | NEX.0000108<br>Call In # 9915219100000S235010                                                                                                    |          |                |                |                              |                                                        | [                                                     | D Ma                                                                                                    | aster          | bill o    | fladin  | with attached underlyin                                                                                                    | ng bills of ladin                                              | 9.                           | Use Master BOL if not            |
| h |                                                                                                    |                                                                                                    |          |                |                |                              | CUSTOMER                                               | ORDER                                                 | INFOR                                                                                                    | RMAT           | TION      | 1       |                                                                                                    | And: 2                                                         |                              | able to consolidate all          |
|   |                                                                                                    |                                                                                                    |          |                |                |                              | # of Packa                                             | iges W                                                | Weight Pallet/Slip<br>(circle one) Additional Shipper In                                                                              |                | formation |         | PO's on 1 BOL<br>Other options:                                                                                                    |                                                                |                              |                                  |
| L | PO# 1                                                                                                    | PO# 19100000                                                                                                    |          |                |                | 1                            | 24                                                     | 400                                                   | Q                                                                                                    | )              | Ν         |         |                                                                                                    |                                                                | *State at the top:           |                                  |
|   |                                                                                                    |                                                                                                    |          |                |                |                              |                                                        |                                                       |                                                                                                    | Y              | 8         | Ν       |                                                                                                    |                                                                |                              | Page 1 of 2<br>Page 2 of 2, etc. |
|   | Grand                                                                                                    | Grand Total                                                                                                    |          |                |                |                              |                                                        |                                                       |                                                                                                    |                |           |         |                                                                                                    |                                                                |                              | *Staple multiple pages together  |
|   |                                                                                                    |                                                                                                    |          |                |                |                              | CARRI                                                  | ER INFO                                               | RMAT                                                                                                    | ION            |           |         |                                                                                                    |                                                                |                              |                                  |
|   | Hand                                                                                                    | ling Unit                                                                                                    | P        | ckage          |                | -                            | -                                                      |                                                       |                                                                                                    |                |           |         |                                                                                                    | TL/LTL                                                         | Only                         |                                  |
|   | Qty                                                                                                    | Туре                                                                                                    | Qty      | Туре           | Weight         | HM (X)                       | Commodities re<br>be so marked an<br>Section 2(e) of 1 | equiring spe<br>nd package                            | special or additional care or attention in handling or stowing must<br>kaged as to ensure safe transportation with ordinary care. See |                |           |         |                                                                                                    |                                                                | Class                        |                                  |
|   | 1                                                                                                    | P<br>(Pallet)                                                                                                    |          |                | 45             |                              |                                                        |                                                       |                                                                                                    |                |           |         |                                                                                                    | 00044                                                          | 50                           |                                  |
|   | Where the rate is dependent on value, shippers are required to state specifically in writing the ag declared value of the property as follows: "The agreed or declared value of the property is specified by the shipper to be not exceeding per |                                                                                                    |          |                |                |                              | agreed or<br>ecifically sta                            | d or<br>y stated COD Amount: \$<br>Fee terms: Collect |                                                                                                    |                |           |         |                                                                                                    |                                                                |                              |                                  |
|   |                                                                                                    | Note                                                                                                    | : Liab   | lity limitat   | ion for los    | s or dama                    | age in this sh                                         | ipment r                                              | may be                                                                                                    | e app          | olicat    | ole. Se | e 49 USC § 14706(c)(1                                                                                                    | )(A) and (B).                                                  |                              |                                  |
|   | upon in w<br>classifica                                                                                                    | upon in writing between the carrier and shipper, if applicable, otherwise to the rates,<br>classifications, and rules that have been established by the carrier and are available to |          |                |                |                              |                                                        | ne carrie<br>I other la<br>hipper S                   | wfulfe                                                                                                    | es.            |           | deliver | y of this shipment withou                                                                                                    | t payment of c                                                 | harges and                   |                                  |
|   |                                                                                                    | er Signatu                                                                                                    |          |                | s are properly | Trailer L<br>By sh<br>By dri | ipper 🛛                                                | eight Co<br>By ship<br>By drive                       | per                                                                                                    |                | idtod     | contair | Carrier Signature/                                                                                                    |                                                                | nd required                  |                                  |
|   | classifier                                                                                                    | d, packaged, n<br>n for transporta<br>ons of the DOT                                                                                                    | arked, a | d labeled, and | are in proper  |                              |                                                        | By drive                                              |                                                                                                    |                |           |         | Carner acknowledges rec<br>placards. Carrier certifies<br>was made available and/<br>response guidebook or ev<br>vehicle. Property describ<br>except as noted. | emergency respon<br>or carrier has the D<br>quivalent document | of emergency<br>ation in the |                                  |

ALL = TL & LTL

• The Call-In number received in the routing instructions must be transmitted within your company's parcel manifest system. If a vendor does not utilize an internal parcel manifest system, they would create an UPS.com or FedEx.com account and insert the call-in number when generating their shipment.

FOB Origin Parcel shipments manifested in Small Parcel shipping systems (UPS.com/FedEx.com) are to include:

- A. Third-party bill-to account number as provided in the 'Tender Statement' remark text of your order release.
- B. Purchase Order # should contain nothing in front (PO, PO #, or leading 00's) e.g., 16270041
- C. The Call-In ID provided in the 'Call-In Number' remark text of your order release **must** be used to identify the carton in the parcel manifest systems under their reference field.
  - i. Enter only the Call-In number with NO other statements. e.g., 0000116270041S270635
  - ii. If you're unable to transmit all characters. Please transmit the last 14 characters. e.g., 6270041S270635
  - iii. Do **NOT** write anything in front of the Call-In number

#### **Example for UPS Small Parcel Manifest System**

| 5 WOULD YOU LIKE TO ADD REF                                                                                                    | FERENCE NUMBERS TO THIS SHIPMENT?                                                                                                    |
|----------------------------------------------------------------------------------------------------|----------------------------------------------------------------------------------------------------|
| UPS gives you the option to track your ship<br>Reference # 1<br>0000116270041S270635<br>1<br>Reference # 2<br>16270041<br>Reference # 3 | Please enter your payment information below. The information below. The information below. |
| Reference # 3                                                                                                    | A9E188<br>*<br>Country or Territory:<br>United States • *                                                                                                    |

#### Example for FedEx Small Parcel Manifest System

| e          |
|------------|
| •]         |
|            |
|            |
| <u>int</u> |
|            |
|            |
|            |

#### **NO** FOB Origin Parcel Shipment is to exceed a total of 5 cartons (boxes).

If your shipment consists of 6 or more cartons, a Master Carton **must** be created.

A **Box or Master Carton** may **not** exceed the below:

NO (1) Box or Master Carton shall exceed 125 lbs

## NO (1) Box or Master Carton shall exceed 108 inches or a total of 165 inches in length and girth combined NO (1) Box or Master Carton shall exceed 20 cubic feet transmitted in a EDI 753

If your FOB Origin Order Releases were combined by NEX TMS into a parcel mode shipment that exceeds these limits, email <u>nex.traffic.management.group@nexweb.org</u>

#### Special restrictions:

- Palletized cargo may **not** move parcel
- Alcohol may **not** move as parcel
- When instructed to ship FedEx; do not ship via FedEx Freight

## XVIII. PROCEDURES FOR MARKING CARTONS (NON-ASN VENDOR)

#### Non-EDI 856 ASN Vendor Instructions for Marking Cartons:

- 1. Each carton must be marked with the following information:
  - A. Our NEXCOM (DC/Store) location number.
  - B. Our Ship-to address
    - i. Provided in the 'Plan-to-Address' remark text on your order release.
  - C. Our NEXCOM Purchase order number.
  - D. Our NEXCOM Department number
    - i. If you do not know the department number, use the three numeric digits immediately following the alpha digit contained in the 'Call-in-Number' remark text on your order release.

, 244

| - Remarks                 |                        |                                     |
|---------------------------|------------------------|-------------------------------------|
| Remark Sequence<br>Number | Remark Qualifier<br>ID | Remark Text                         |
| 11529514                  | CALL IN NUMBER         | 0048618565256W <mark>244</mark> 984 |

- 2. Packing slips must be placed on the outside of one of the cartons in a clear envelope that states in <sup>1</sup>/<sub>2</sub>" lettering, "Packing Slip Enclosed."
- 3. NEXCOM may direct merchandise for several NEX overseas locations to one facility for loading into country specific containers. It is imperative that all pieces of your shipment e.g., carton, shrink-wrapped pallet, etc. are marked with the complete address provided in the 'Plan-to-Address' remark text on your order release which may include the final destination country.

#### EDI 856 ASN Vendor Instructions for Marking of Master Carton/Inner Carton:

1. Write "Master Carton" on the outside of the master carton on all 6 sides

2. Do **NOT** place a UCC -128 on the outside of the master carton

3. Use a separate inner carton for each store location, each with one UCC-128 shipping container label

4. Provide one EDI 856 ASN per inner carton, with one 'Man-GM' segment (carton serial number/carton barcode) per inner carton

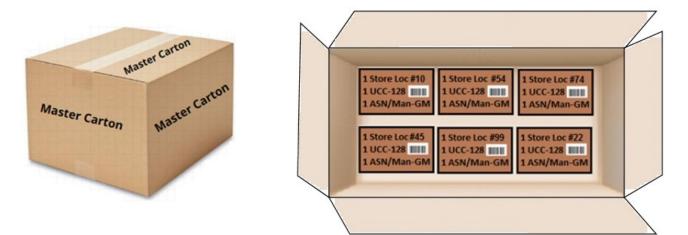

## XIX. QUESTIONS PERTAINING TO NEXCOM EDI AND UCC 128 SHIPPING LABEL REQUIREMENTS

Procedures for EDI Transaction Sets and UCC 128 Shipping Label requirements are outlined in our NEXCOM 'Vendor Guide' located on our home page at <u>http://www.mynavyexchange.com</u> under 'Doing Business with Us' - 'Vendor Guide'.

### XX. ROUTING AND TRANSPORTATION CHARGEBACK FEES

Failure to comply with this instruction and routing guide may result in a charge back for excessive freight costs and a processing fee of \$300.00 for each offense.